**Mar 2021**

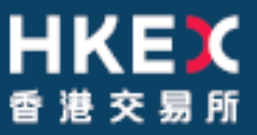

# **OTC Clearing Hong Kong Limited**

OTC ACCOUNT SERVICES INFORMATION SYSTEM ("OASIS) WEB PORTAL USER MANUAL PART VI - APPENDIX

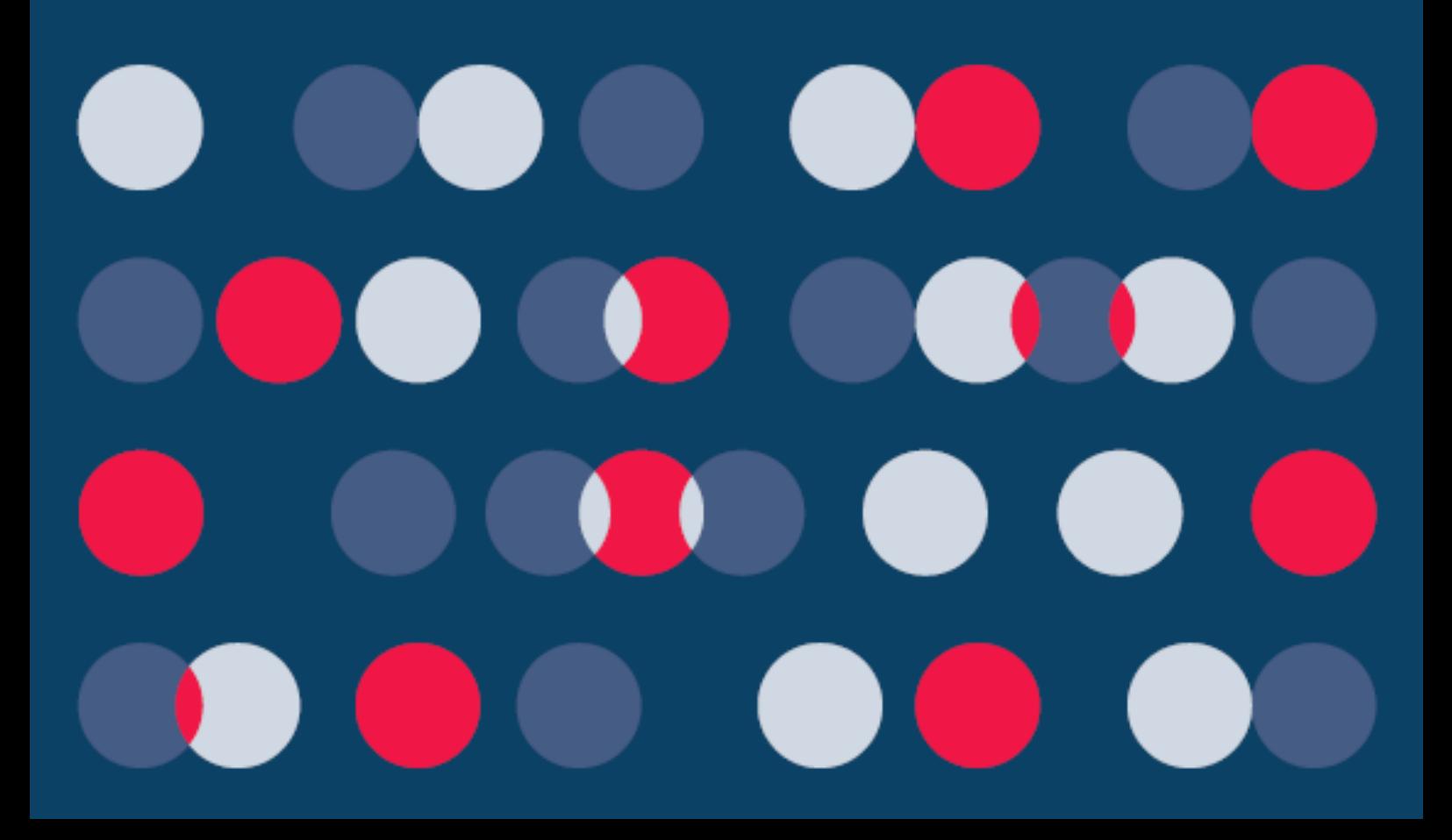

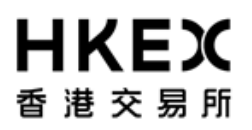

Disclaimer

==================================================================================

The information of this document serves for education, training and/or on-boarding purposes only. HKEx assumes no responsibility for any errors, omissions or conflicts with clearing house rules, procedures and other official notice/circulars. Also, all examples in this document are used for illustration purposes only, and should not be considered the results of actual market circumstances. All matters pertaining to specifications herein are made subject to further revision and are superseded by official HKEx rules.

==================================================================================

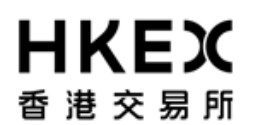

# **Appendix 1 — Sample CSV file for what-If Portfolio Upload**

Provided by OTC Clear separately.

You may contact OTC Clear - OTC membership@hkex.com.hk to obtain the file.

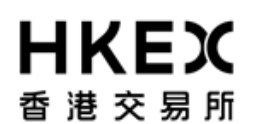

## **Appendix 2 — Default Trade Template of What-If Trade**

Below are the detailed data formats What-If Trade templates. When using the "Trade Input" function, user can make reference to the table below to input the appropriate value/strings.

#### Note:

- 1. All fields below MUST be entered by the user
- 2. Supported rate index may be subject to further change

#### **Interest Rate Swap/ Non-Deliverable Interest Rate Swap/ Cross-Currency Swap Trade Template**

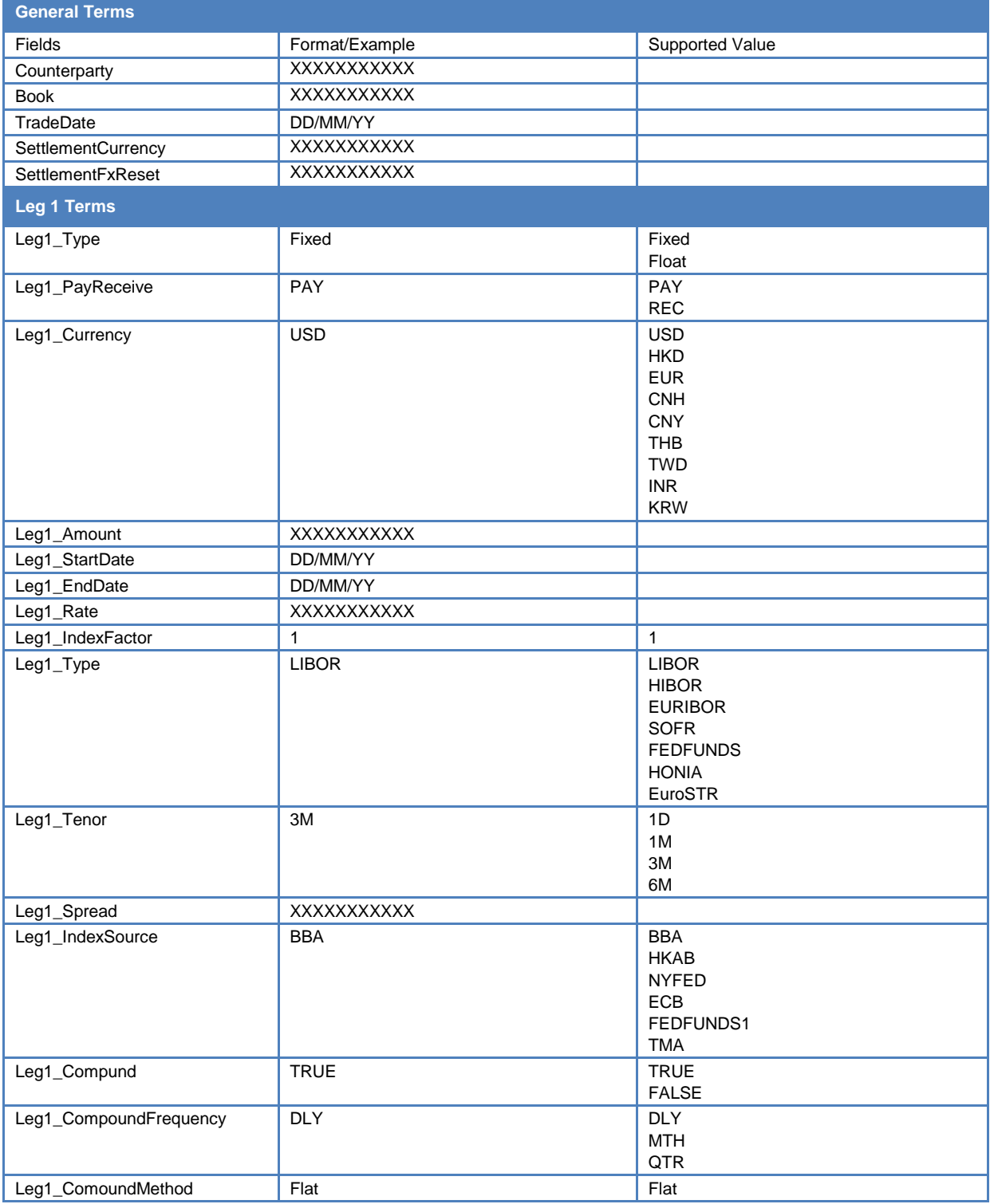

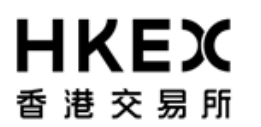

PART VI – Appendix

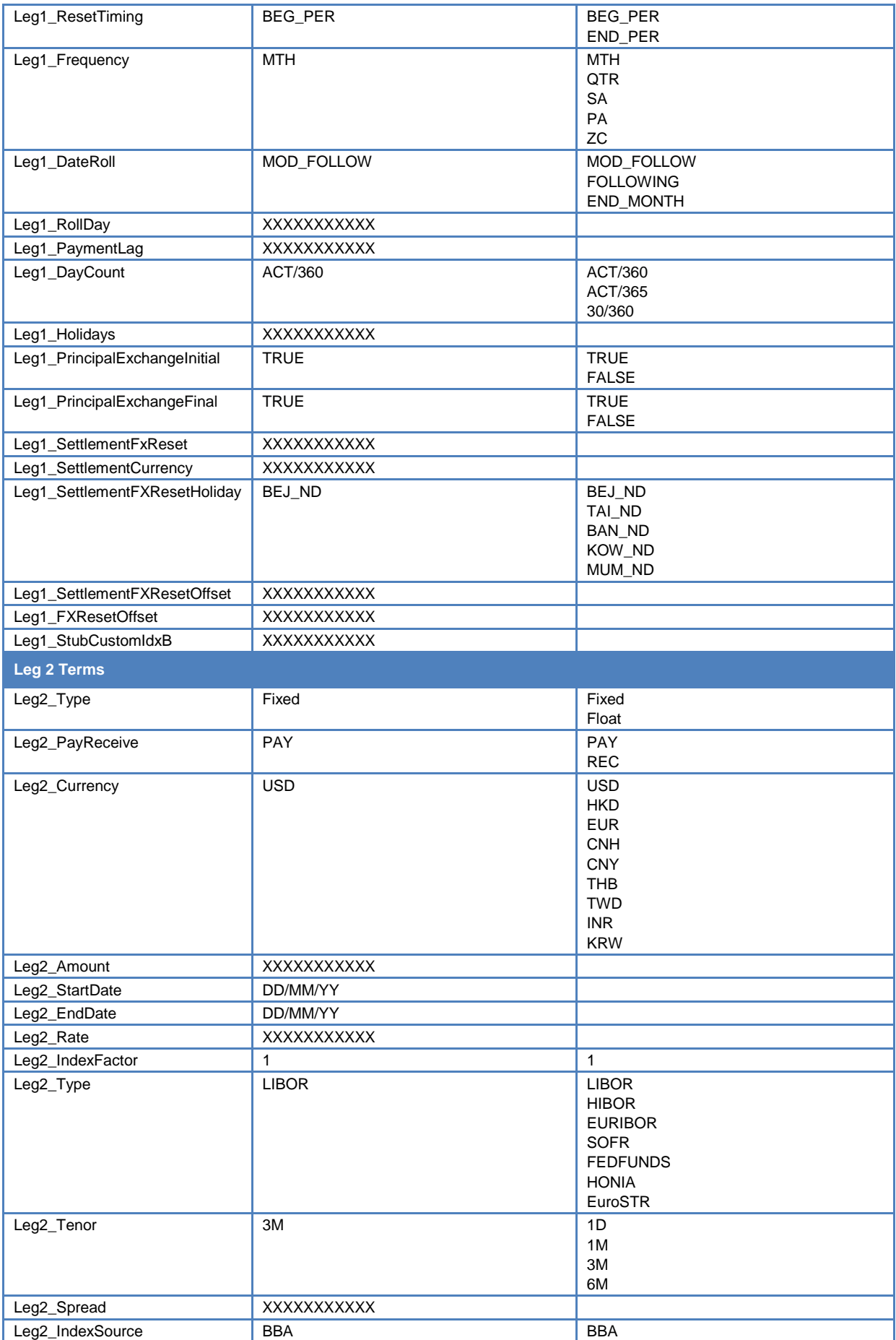

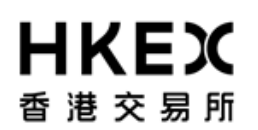

PART VI – Appendix

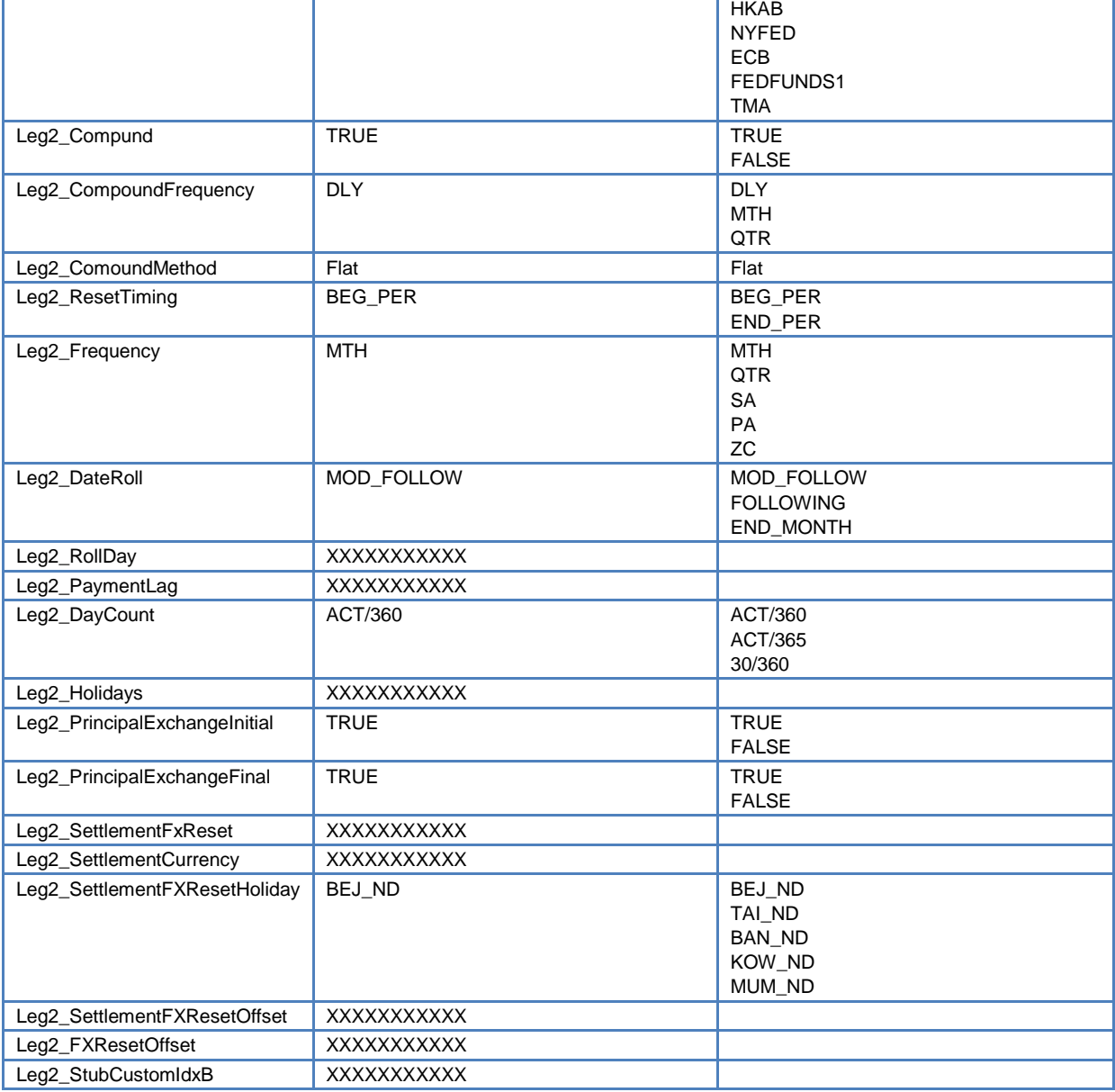

#### **FX Spot/ FX Forward Trade Template**

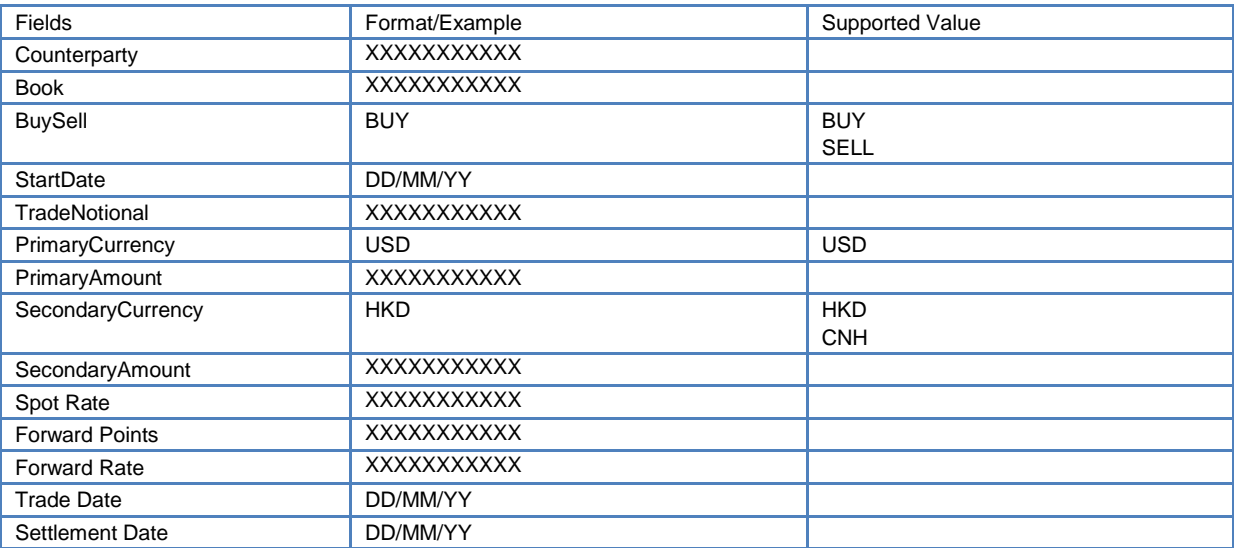

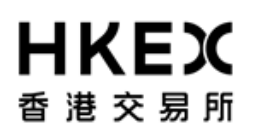

PART VI – Appendix

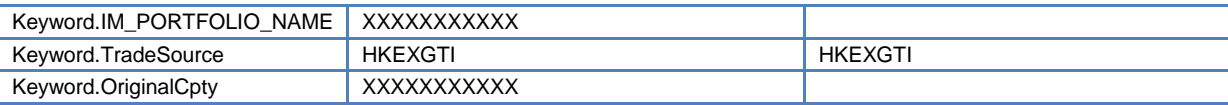

### **FX Swap Trade Template**

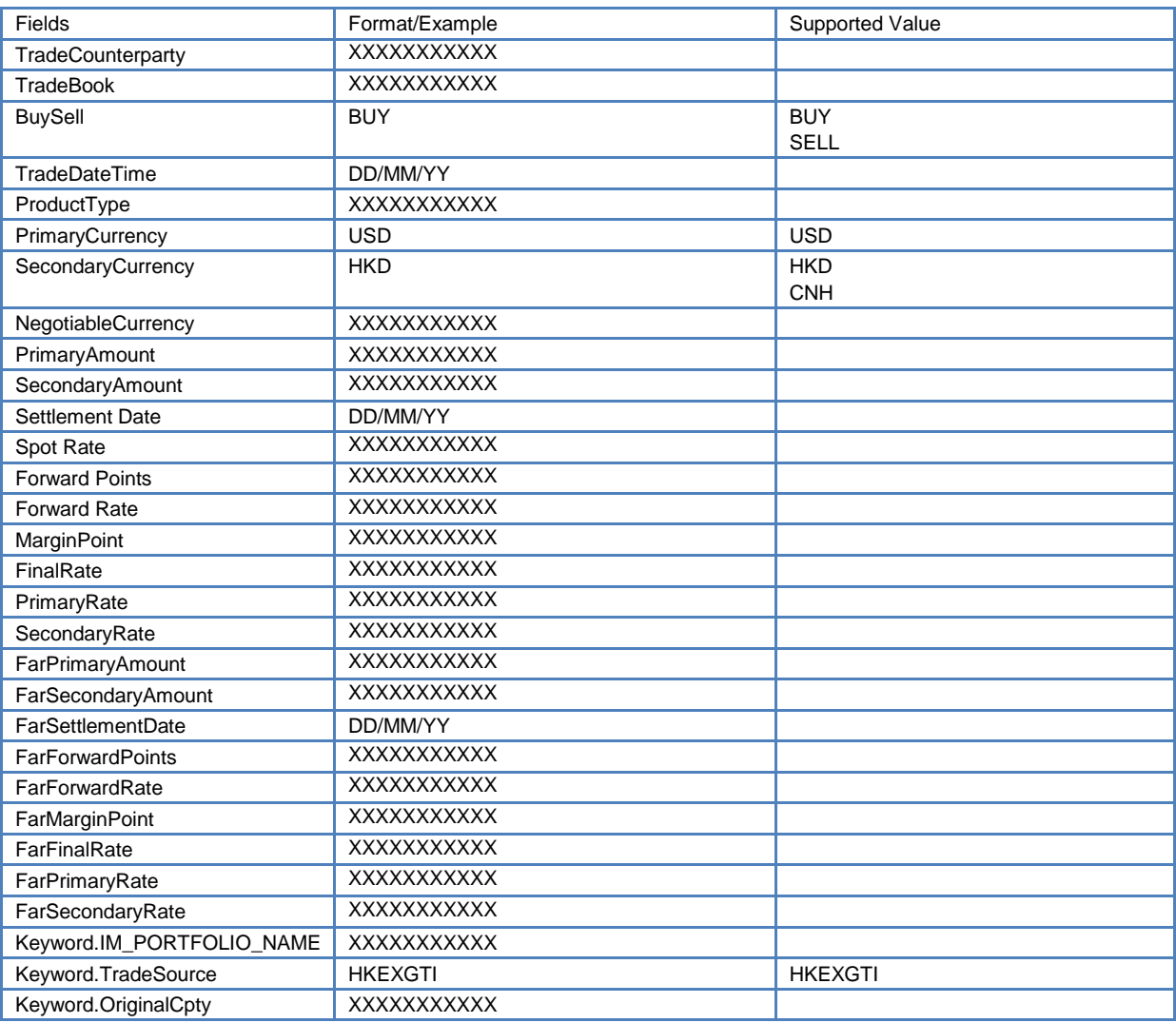

## **FX NDF Trade Template**

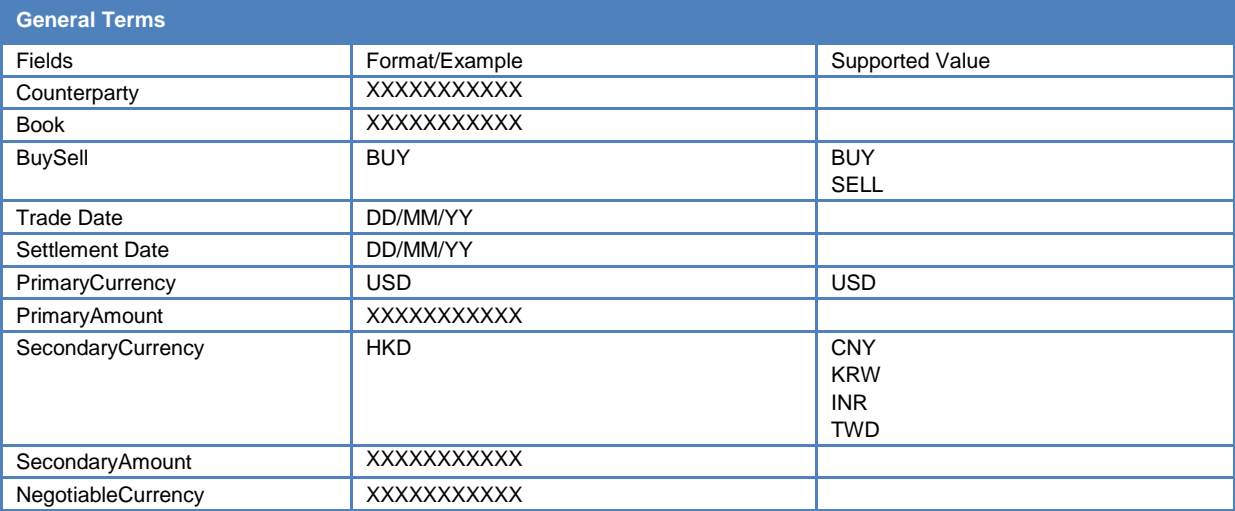

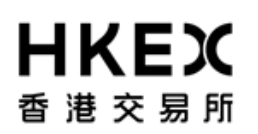

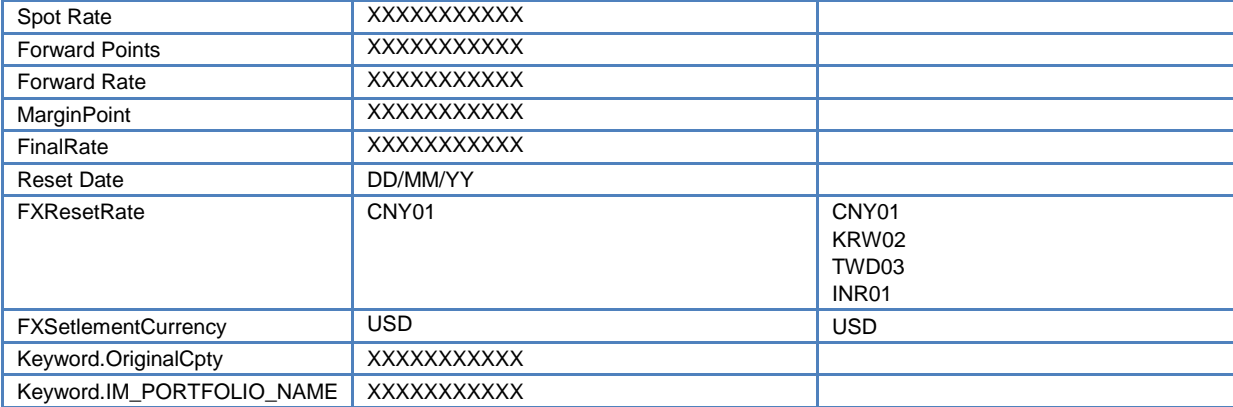

# **Appendix 3 — Full List of Collateral Movement Request Status & Reject Messages**

#### **Table 3.1 – Full list of available status**

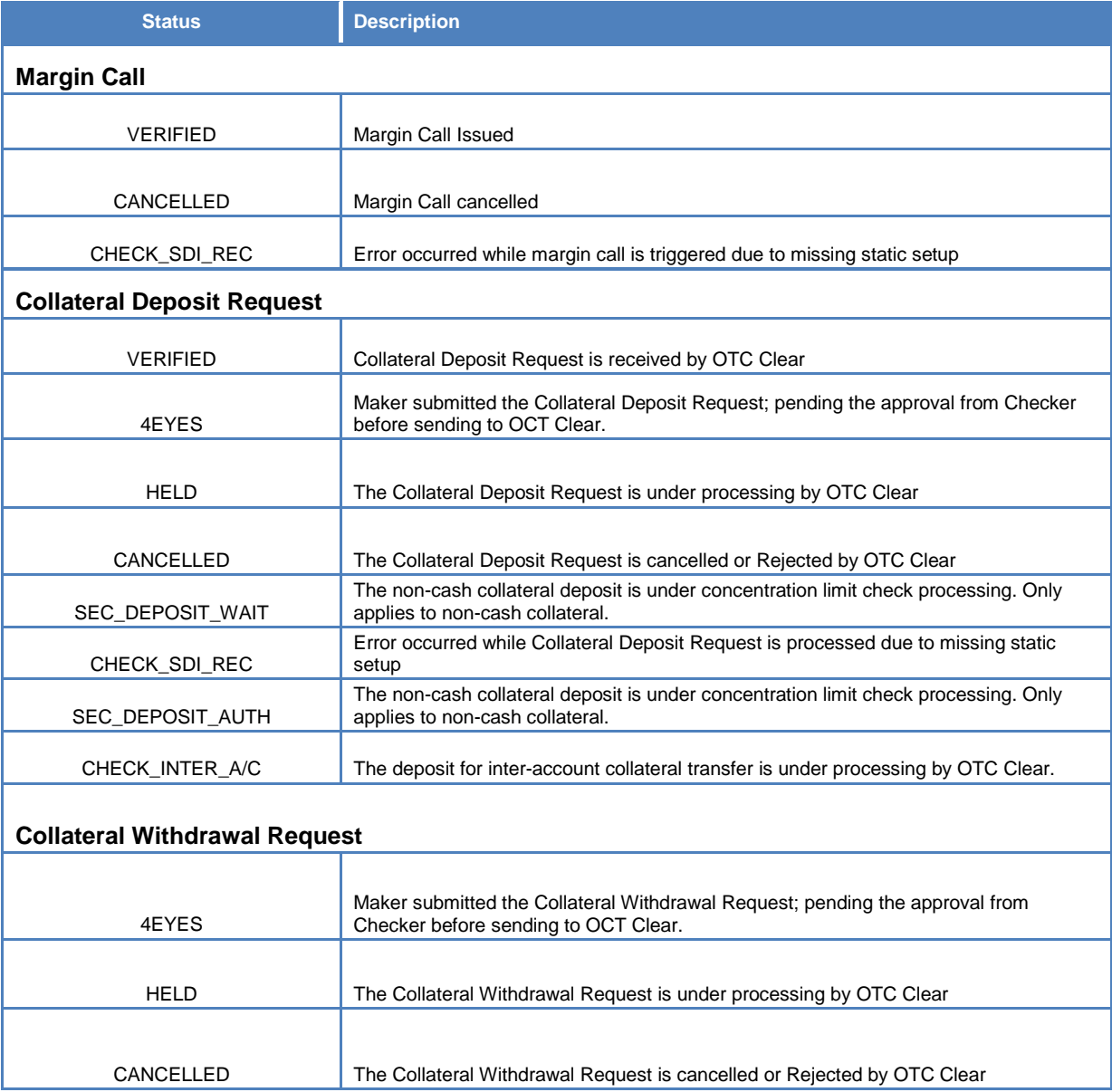

# **OASIS Web Portal User Manual**

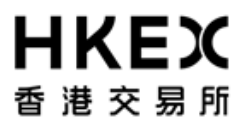

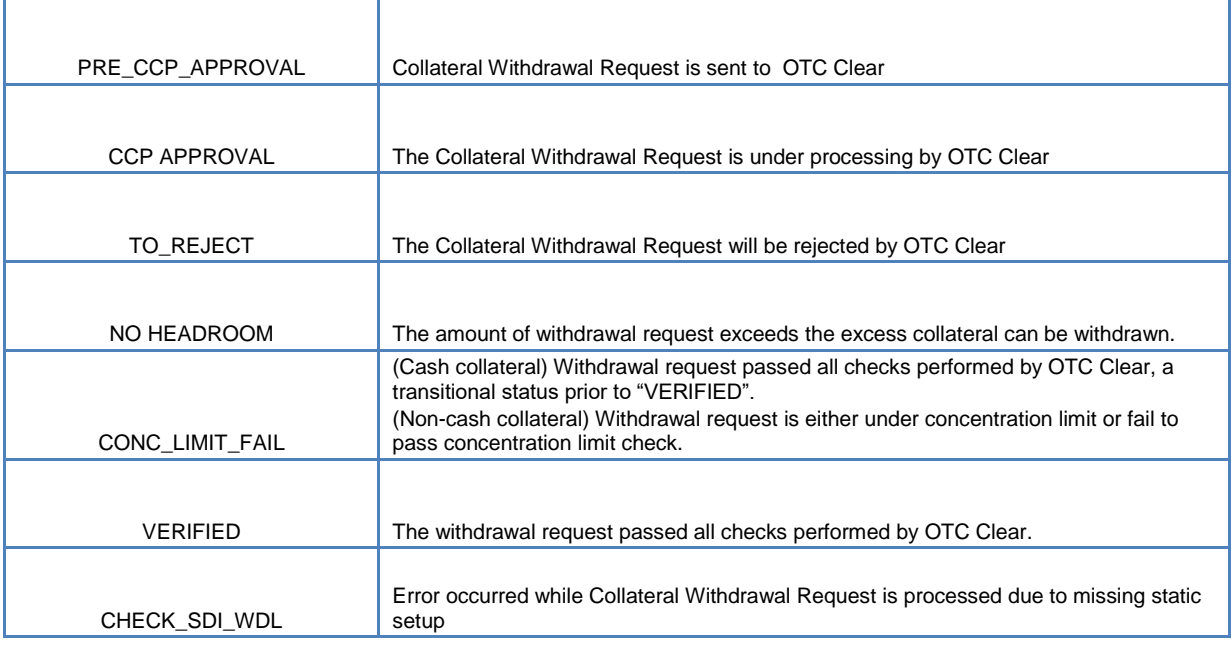

#### **Table 3.2 – Full list of Reject Message**

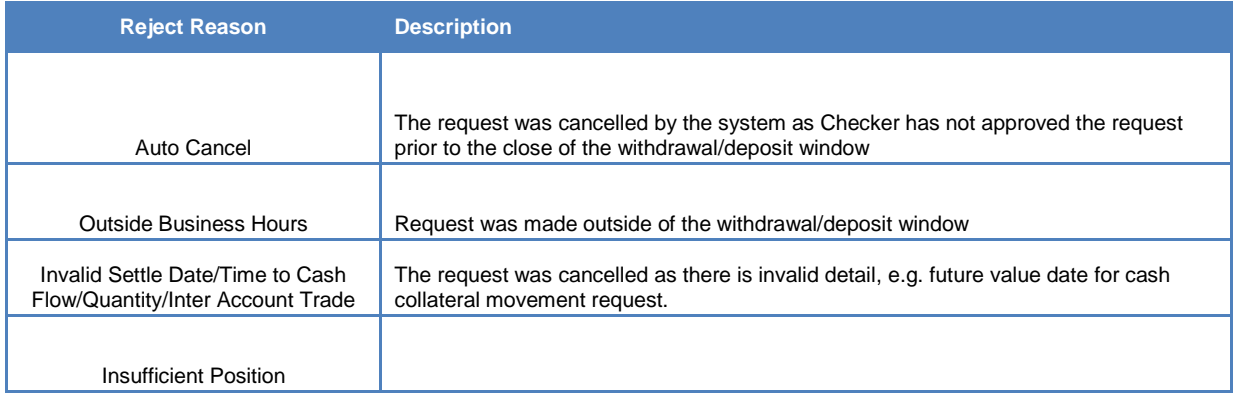

# HKEX 香港交易所

**Appendix 4 — Additional Features to settle margin call in non-base currency** 

Currently, OTC Clear will automatically issue the margin call (EOD Initial Margin ("IM") call and intra-day margin call) in base currency (HKD). The following procedure is to facilitate and provide guidance on settling margin call in both base and non-base currencies (in normal days or currency holidays):

# **1. EOD IM Call at 8:30 a.m. HK Local Time**

## *Case 1: Settle in base currency (HKD)*

Member can refer to "WEB ERSCollateral report" (generated on End of prior day) to retrieve the (indicative) IM call amount in base currency (if any) in advance. On next day morning member will see the actual call information shown in OASIS and use RTGS to settle HKD.

## *Case 2: Settle in non-base currency*

In this case, member has to determine minimum amount of settling margin call in non-base currency:

Step 1 - Member opens "WEB ERSCollateral report" and check aggregated collateral in HKD and Initial Margin (published on end of prior business day)

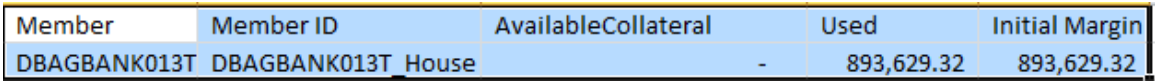

Step 2 – Member uses the FX rates (member is advised to settle margin call in USD as " $7.75"$  – the lower bound of USD/HKD FX rate can be used as a conversion rate. Other FX rates (e.g., EURHKD, CNHHKD) can be provided by OTC Clear via email upon request from members) and check "WEB IM Collateral report" (published on 1<sup>st</sup> portfolio novation cycle – i.e. roughly 8:30 a.m. HK local time) for haircuts information.

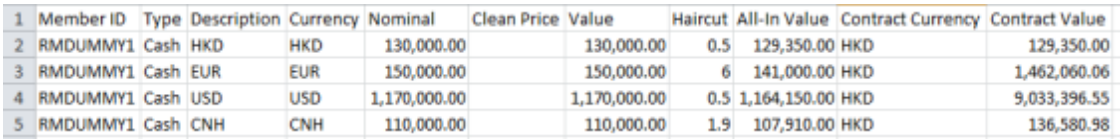

Step 3 - Member uses the following formula to **manually** calculate equivalent call amount (Here we use USD as an example)

### **[(Initial margin - Aggregated Collateral in HKD) / USD FX rate] / (1 – USD haircut)**

The minimum margin call amount (to be settled) in USD equivalent will be:  $[(893, 629.32 - 0) / 7.75] / (1 - 0.5%) = 898,120 (USD)$ 

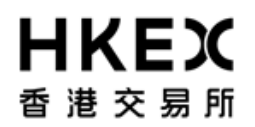

- Step 4 Go to 'MARGIN CALLS' menu of OASIS
- Step 5 Click 'Actions' button,
- Step 6 'New Mandatory Deposit' function will pop out and click it.

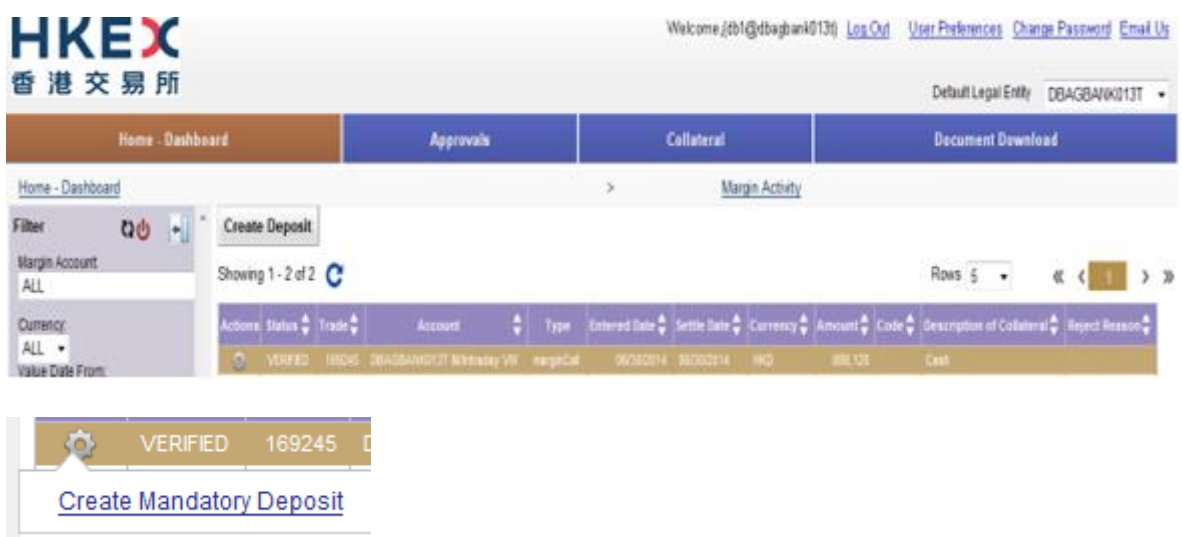

## Step 7 - Select 'Cash' and click 'Next' button

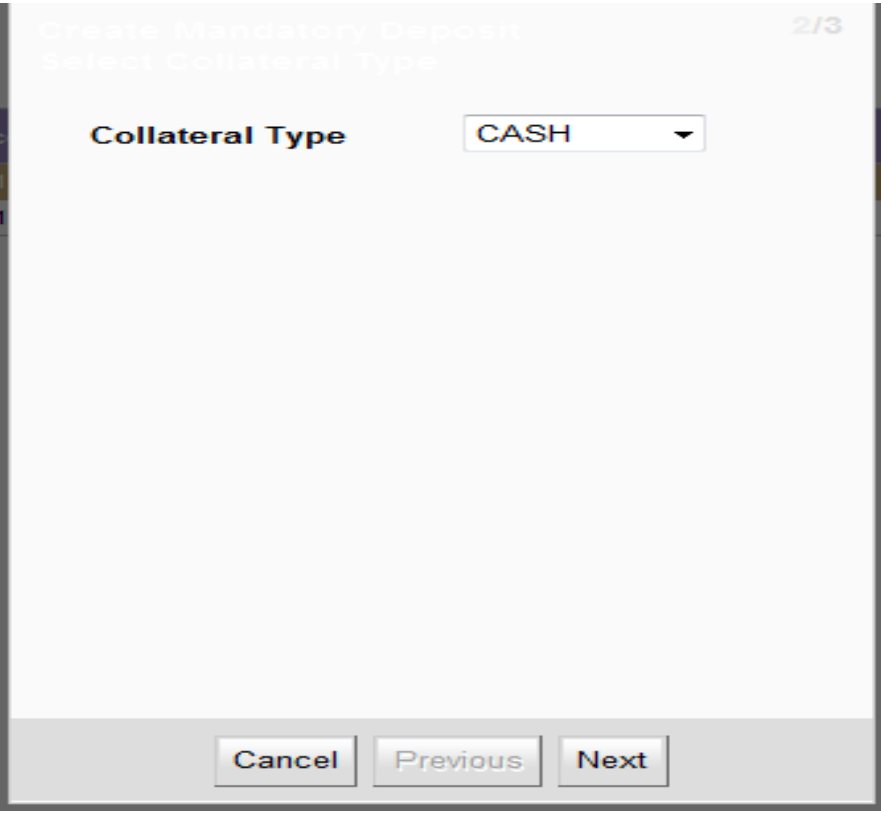

Step 8 - Select the relevant currency as what you determine in Step 3

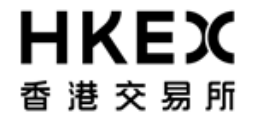

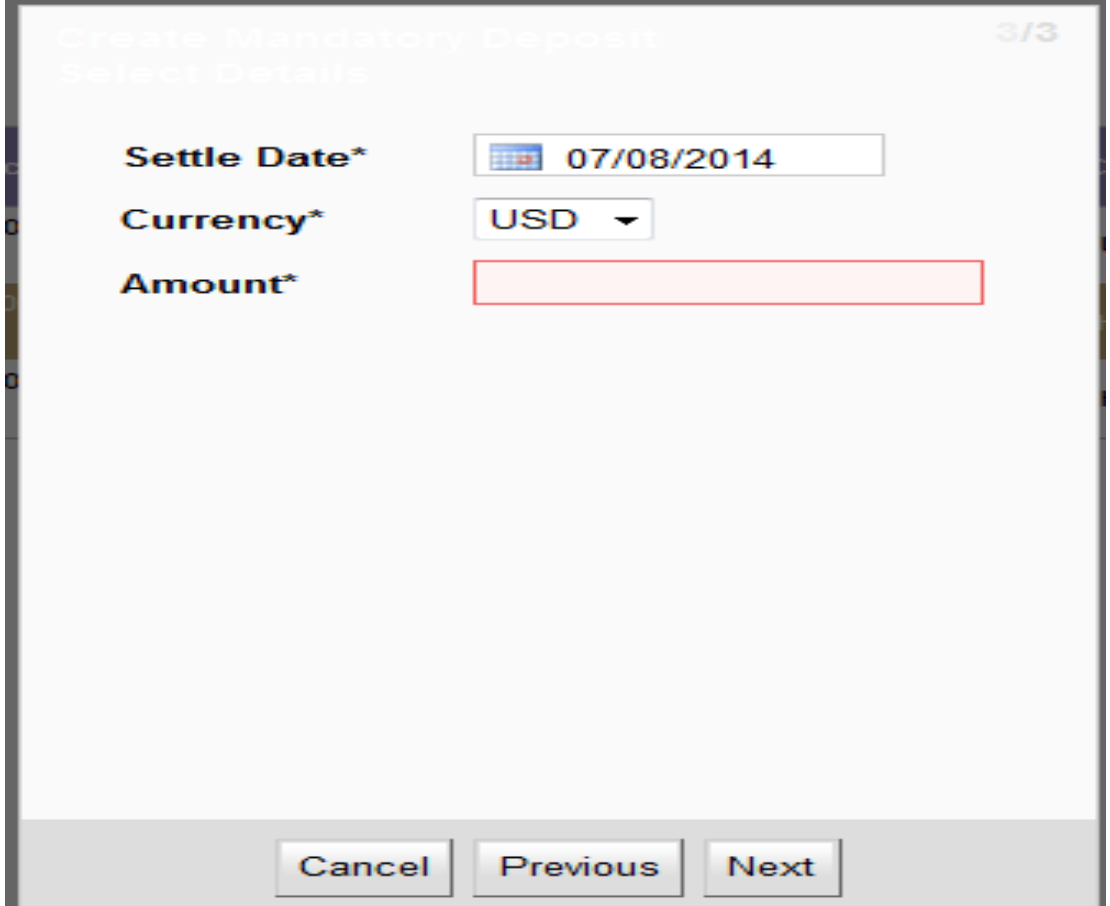

Step 9 - Input the particular amount as what you determined in Step 3 and click 'Next' button.

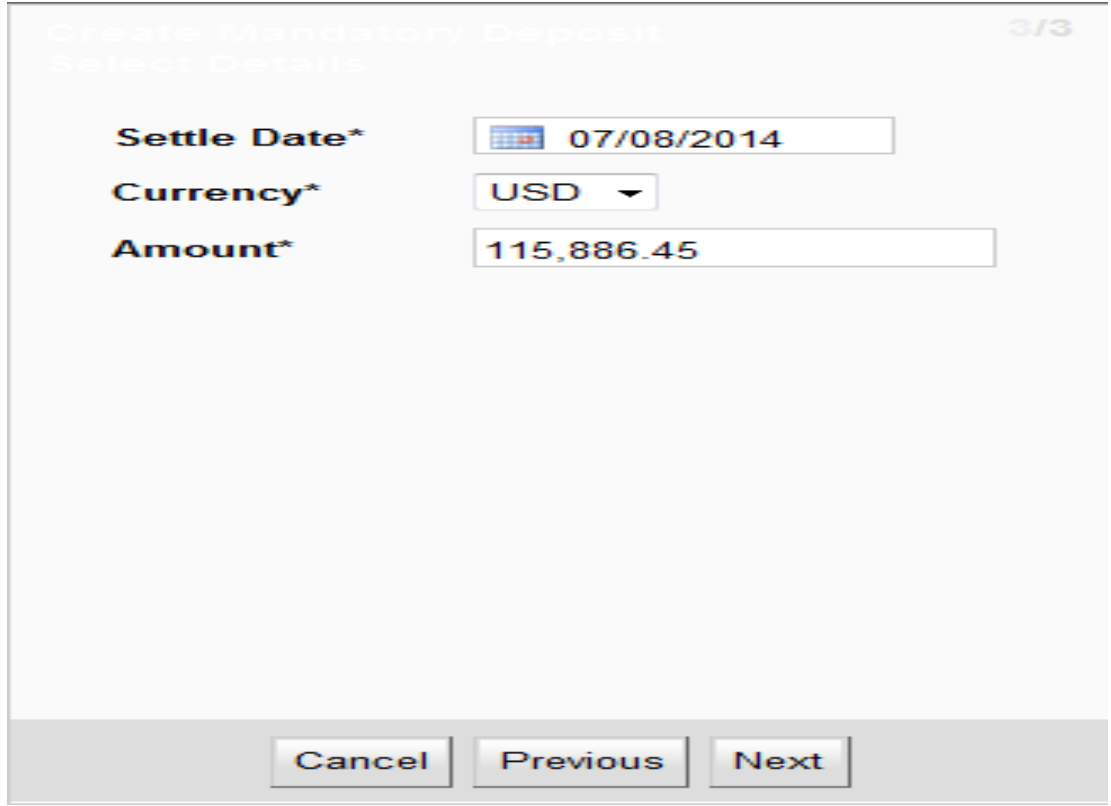

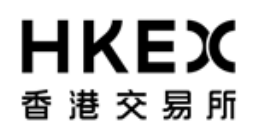

Step 10 - Click 'Finish' button and then perform 4 eyes check once you got the below message.

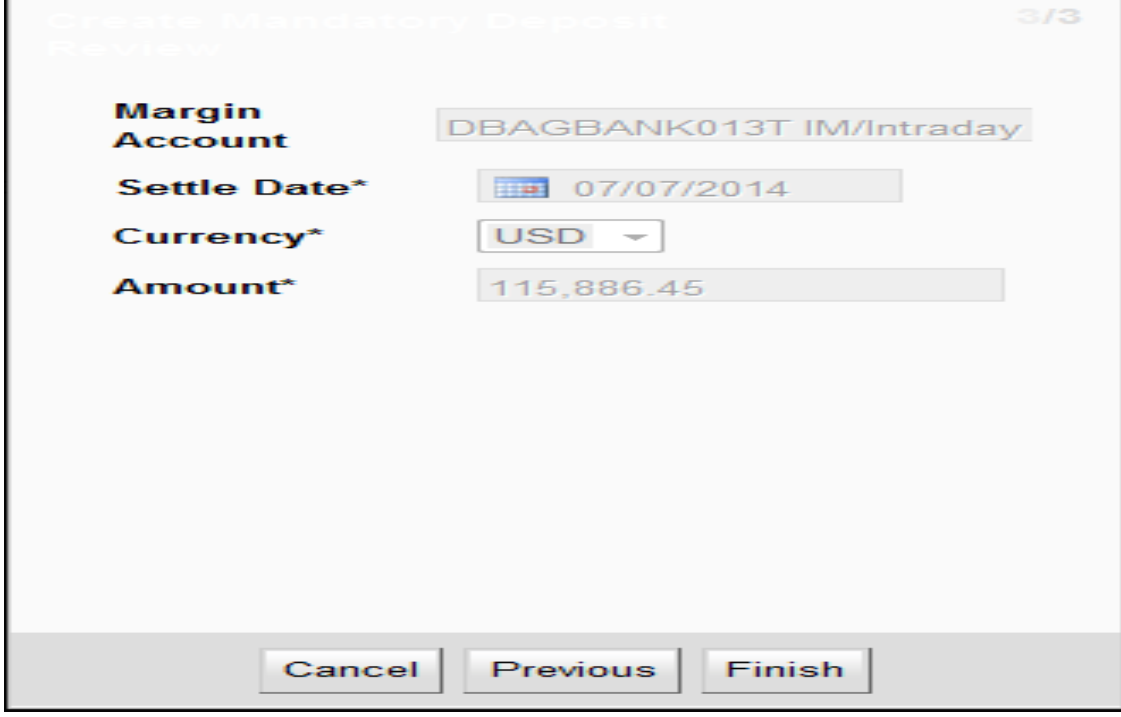

Step 11 - Perform 4 eyes check once you got the below message.

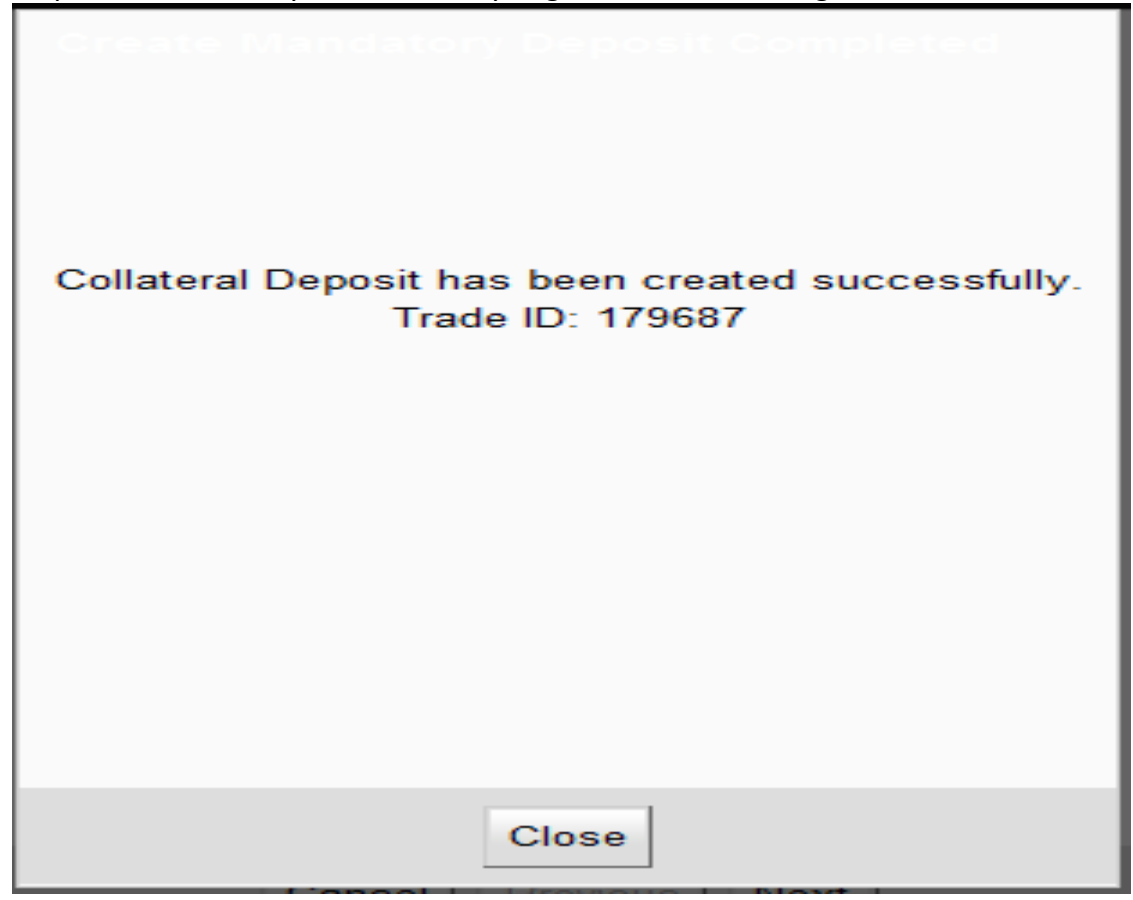

Step 12 – Member uses RTGS to settle the converted amount calculated in step 3.

# **2. Intra-day margin call at 2:15 p.m. HK Local Time**

# *Case 1: Settle in base currency (HKD)*

Step 1 - Member opens "WEB ERSCollateral report" (the one published on 1:30 p.m. HK local time) to check "Available collateral" and "Used".

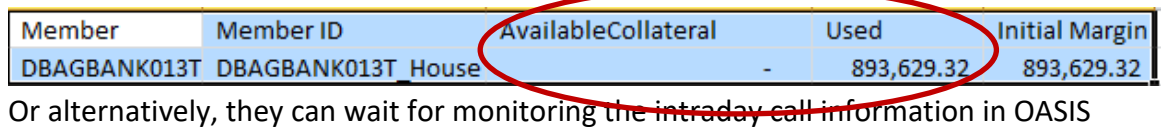

(if any) to be published on 2:15pm.

Step 2 – Settle via RTGS for the amount shown in above before 3:15pm.

## *Case 2: Settle in non-base currencies*

Member should follow the procedure below to calculate equivalent call amount (Here we use USD as an example).

Step 1 - Member opens "WEB ERSCollateral report" (the one published on 1:30 p.m. HK local time) to check "Available collateral" and "used".

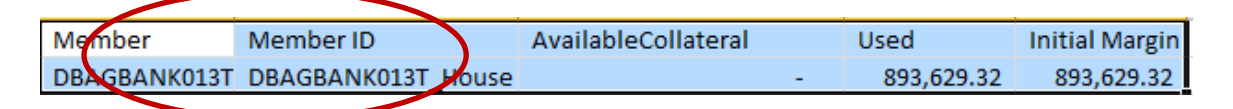

Or alternatively, they can wait for monitoring the intraday call information in OASIS (if any) to be published on 2:15pm.

Step 2: Member goes to HKEx website to obtain the haircut ratio information. Alternatively, if member's collateral pool contains all types of collateral then member can refer to "WEB IM Collateral" report to obtain such information.

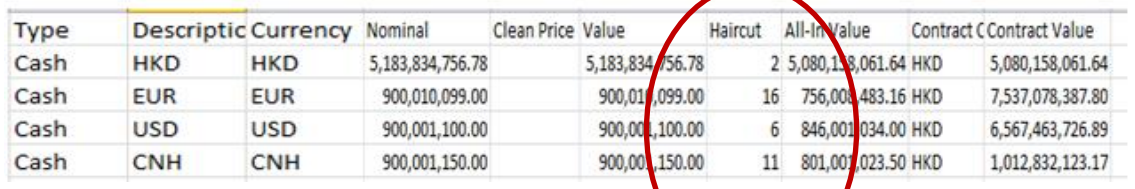

Step 3: Similar to step 3 in the case of EOD IM Call, member uses the following formula to **manually** calculate equivalent call amount (Here we use USD as an example)

**[(Used - Aggregated Collateral in HKD) / USD FX rate] / (1 – USD haircut)**

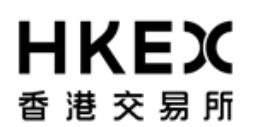

The minimum margin call amount (to be settled) in USD equivalent will be:

 $[(893,629.32 - 0) / 7.75] / (1 - 0.5%) = 898,120 (USD)$ 

Step 4 - Go to 'MARGIN CALLS' menu of OASIS

Step 5 - Click 'Actions' button,

Step 6 - 'New Mandatory Deposit' function will pop out and click it

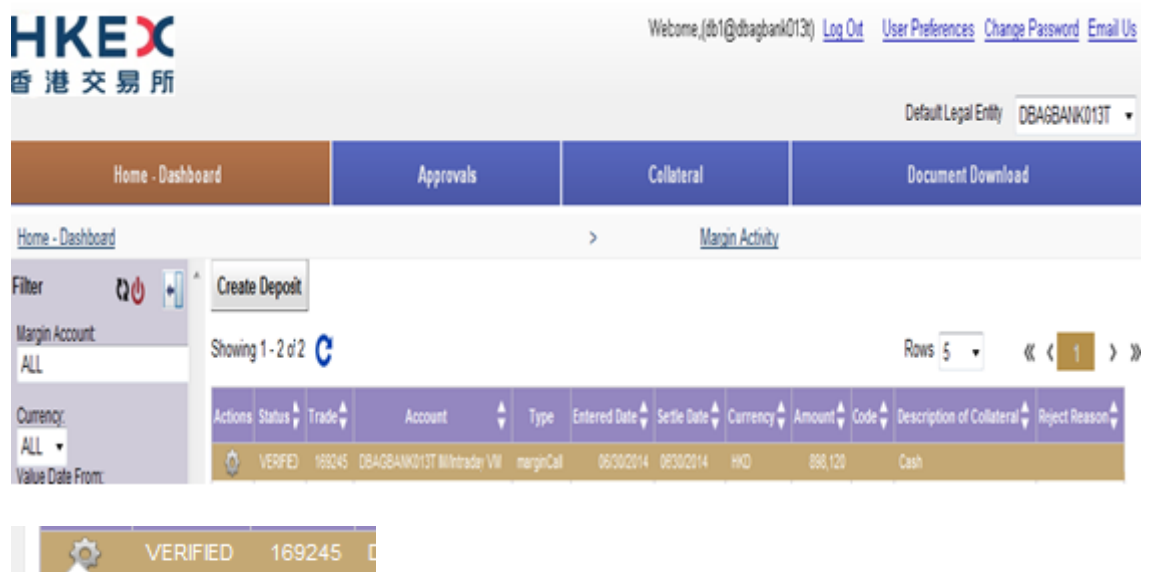

Step 7 - Select 'Cash' and click 'Next' button

**Create Mandatory Deposit** 

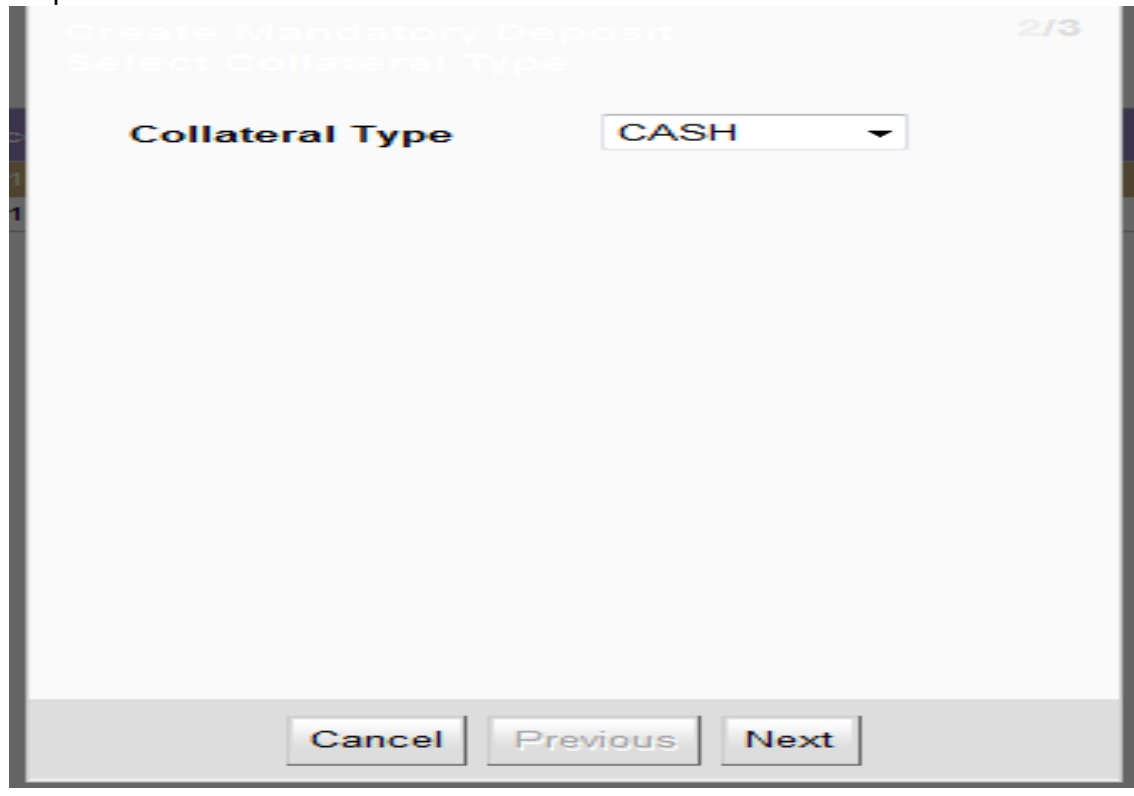

Step 8 - Select the relevant currency as what you determine in Step 3

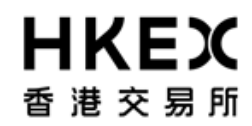

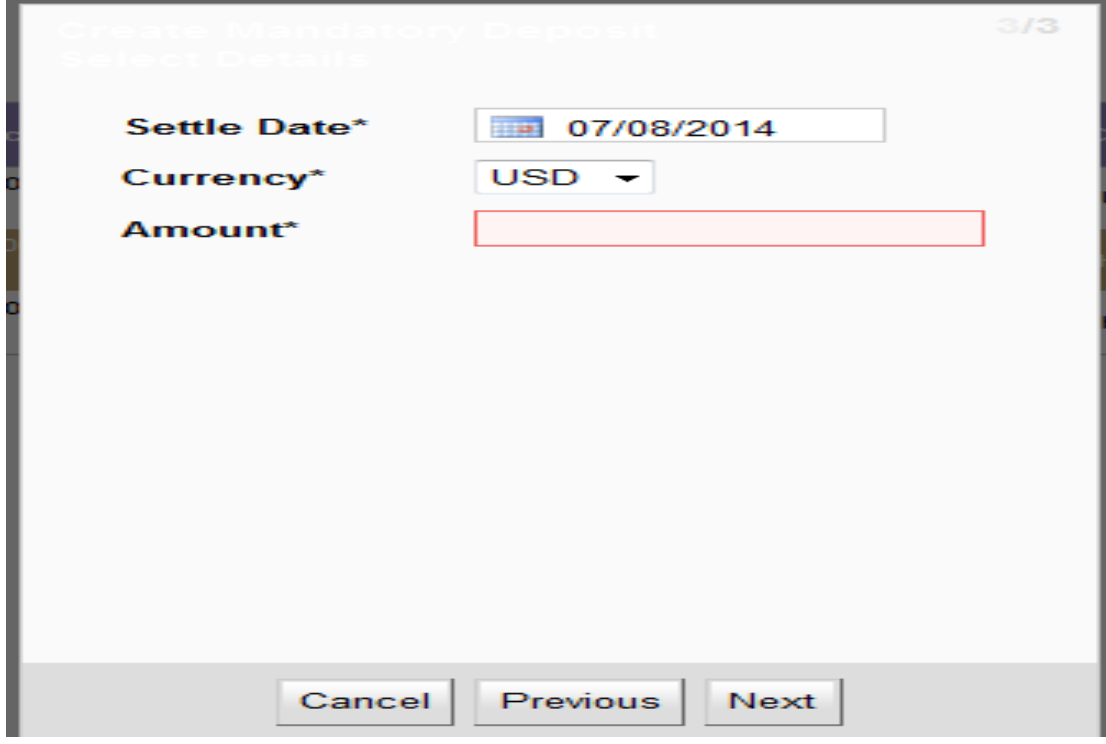

Step 9 - Input the particular amount from your calculation in Step 3 and click 'Next' button

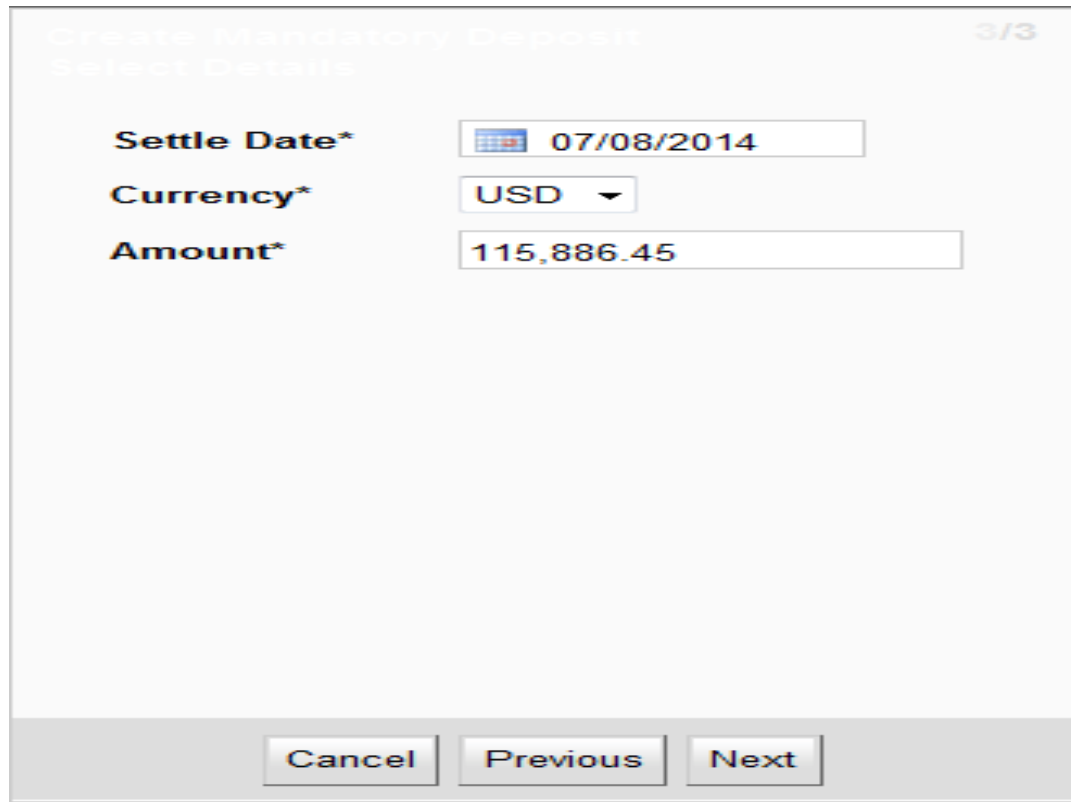

Step 10 - Click 'Finish' button and then perform 4 eyes check once you got the below message.

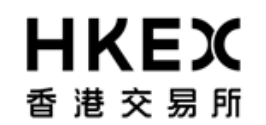

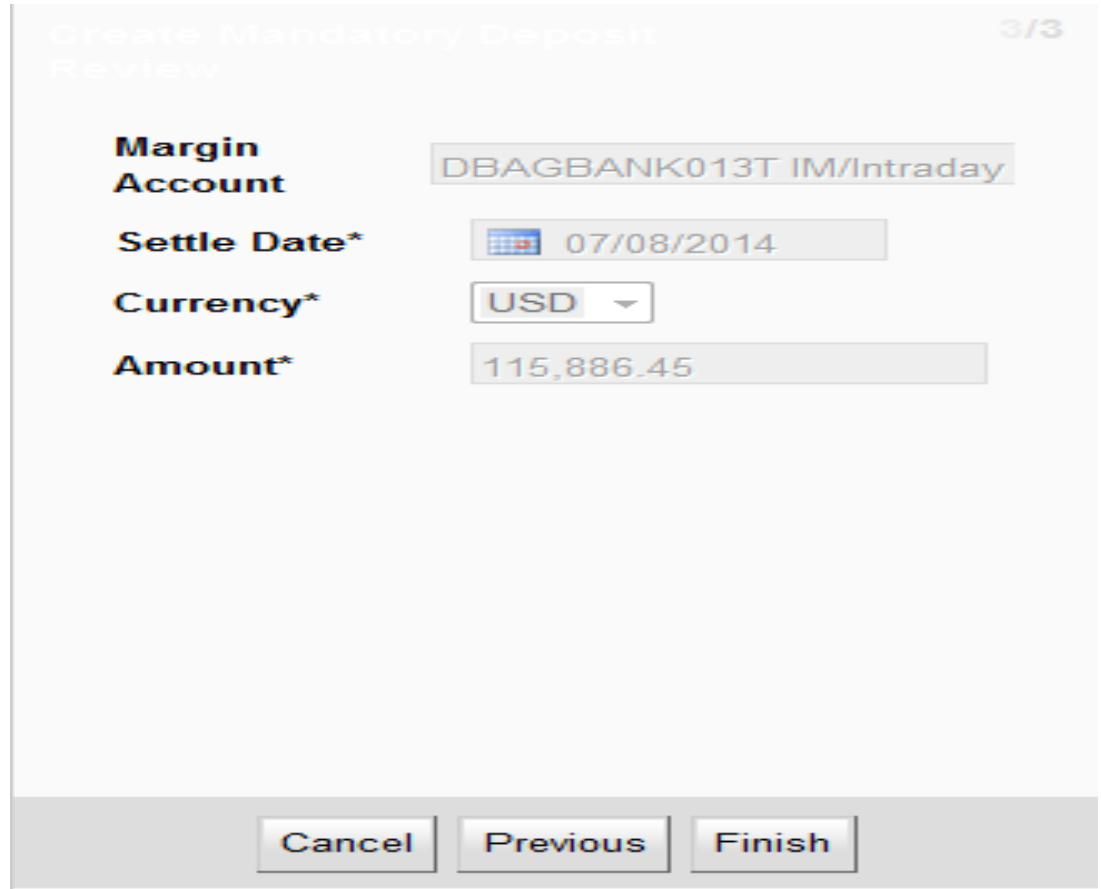

Step 11 - Perform 4 eyes check once you got the below message.

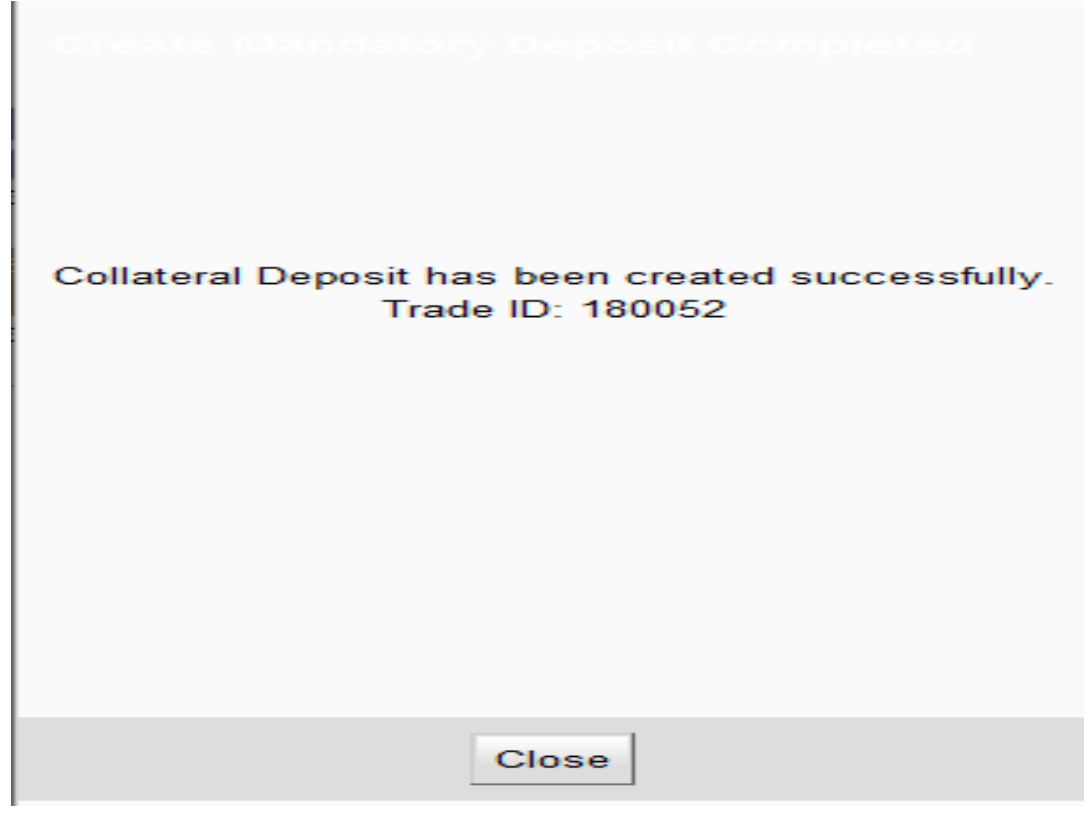

Step 12 – Member uses RTGS to settle the converted amount calculated in step 3.